## Database Management Tool

The Database Management tool allows the user to perform basic database functions on Power\*Suite's access database. There are times where the performance of the database may become less responsive or slower to retrieve data. This would be case where the user would perform a compaction / repair on the database. The other utility provided would be changing passwords or a backup to the access database.

## Database Management – How to Change your Password

The user cannot be connected to the database (Power\*Log, Power\*Core, Power\*Curve, LAS Export Modules open) when this procedure is performed. If they are open please disconnect by selecting disconnect from the file menu.

The login window information must be filled in correctly for the user to be able to utilize any of the functionalities of this utility.

1. In Windows 7 or less click on the button, select Programs, select Power\*Suite\_2016, select Utilities and click on the Database Management. In Windows 8 you can press the Windows key on the keypad and type Database Manager into the search bar and then select the Database Manager to activate the Power\*Suite Database Manager window shown below.

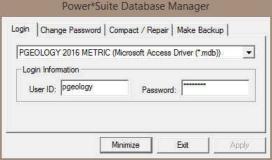

- 2. Click on the **down arrow beside the database selection field** and select the database you wish to perform the management function.
- Click in the User ID field to activate a flashing caret and type in your User ID. (Default is pgeology).
   Depress the Tab key to move the caret to the Password field.
- 4. **Type in** your **old password**. (Default is pgeology)
- 5. Click on the Change Password tab. This will activate the Password window shown on the next page with a caret in the Old Password field.

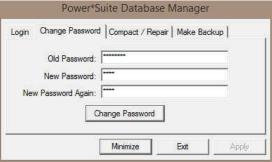

- 6. Type in your old password. Depress the tab key to advance the caret to the New Password field.
- Type in your new password. Depress the tab key to advance the caret to the New Password Again field.
- 8. Type in your new password again.
- 9. **Click** on the Change Password button. If done correctly, a System message will appear stating Password changed successfully shown below.

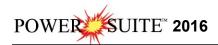

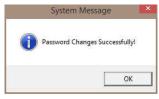

- 10. **Click** on the **button** to acknowledge this window.
- 11. **Click** on the **button** to escape the Power\*Suite Database Manager.

## DB – How to Compact / Repair your Power\*Suite Database.

The user cannot be connected to the database (Power\*Log, Power\*Core, Power\*Curve, LAS Export Modules open) when this procedure is performed. If they are open please disconnect by selecting disconnect from the file menu.

1. In Windows 7 or less click on the button, select Programs, select Power\*Suite\_2016, select Utilities and click on the Database Management. In Windows 8 you can press the Windows key on the keypad and type Database Manager into the search bar and then select the Database Manager to activate the Power\*Suite Database Manager window shown below.

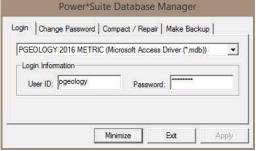

- 2. Click on the down arrow beside the database selection field and select the database you wish to perform the management function.
- Click in the User ID field to activate a flashing caret and type in your User ID. (Default is pgeology).
   Depress the Tab key to move the caret to the Password field.
- 4. **Type in** your **password**. (Default is pgeology)
- 5. Click on the Compact / Repair Tab. This will activate the Compact / Repair window.

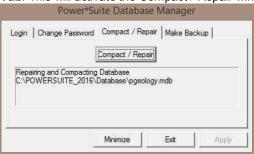

6. **Click** on the compact / Repair button. You will view the database file name and location in the window followed by a system message stating Database Compacted successfully shown below.

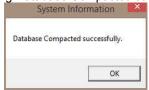

- 7. Click on the button to acknowledge this window.
- 8. **Click** on the **button** to escape the Power\*Suite Database manager.

## DB Manager – How to Back up your Power\*Suite Database.

The user cannot be connected to the database (Power\*Log, Power\*Core, Power\*Curve, LAS Export Modules open) when this procedure is performed. If they are open please disconnect by selecting disconnect from the file menu.

1. In Windows 7 or less click on the button, select Programs, select Power\*Suite\_2016, select Utilities and click on the Database Management. In Windows 8 you can press the Windows key on the keypad and type Database Manager into the search bar and then select the Database Manager to activate the Power\*Suite Database Manager window shown below.

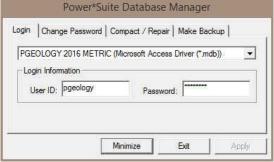

- Click on the down arrow beside the database selection field and select the database you wish to
  perform the management function. The default database is the PGEOLOGY 2016 METRIC (Microsoft
  Access Driver [\*mdb]) shown in the above window.
- Click in the User ID field to activate a flashing caret and type in your User ID. (Default is pgeology).
   Depress the Tab key to move the caret to the Password field.
- 4. Type in your password. (Default is pgeology)
- 5. Click on the Make Backup tab. This will activate the Make Backup window shown below.

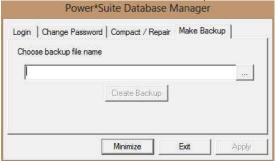

6. Click on the file location button to activate the Choose backup file name window.

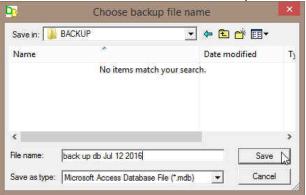

7. Utilize this window to select or create a new file name as well as direct the file to any current folder on your computer. Once done **click** on the **save button**. This will choose or create the file and show the user the correct path and file name in the window as shown above.

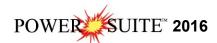

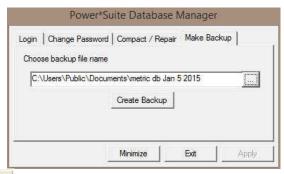

8. Click on the Database Backed Up Successfully shown below.

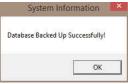

- 9. Click on the button to acknowledge this window.
- 10. **Click** on the **button** to escape the Power\*Suite Database manager.